## グループ別シミュレーションを実行したい場合の対処方法

グループ別シミュレーションを実行したい場合の対処となります。

1. 明細タブ - シミュレーション - グループ別シミュレーションをクリックします。

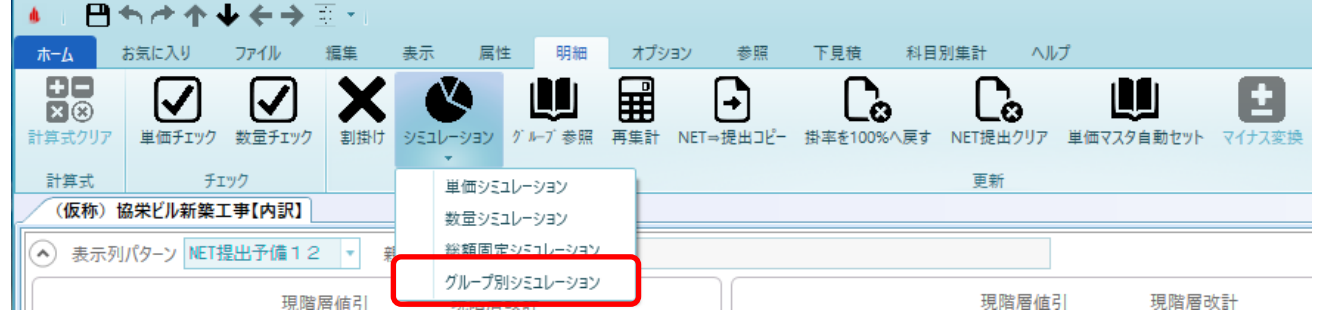

2. グループの「コード」「名称」「会社名」を入力します。

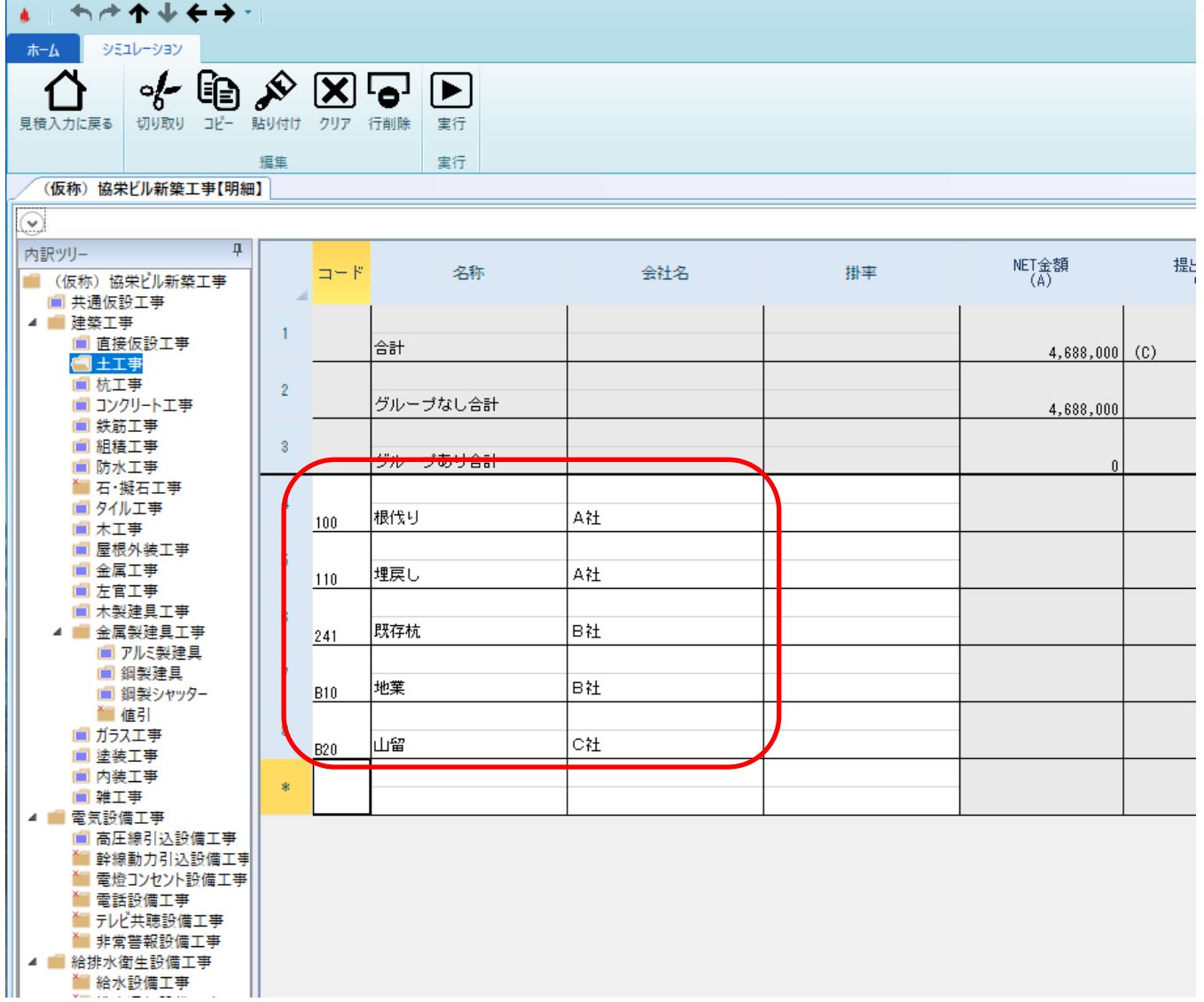

## 3. 見積書入力画面で、グループコードを設定します。 グループをダブルクリックまたは行を選択し、OKボタンをクリックでグループCDの入力ができます。

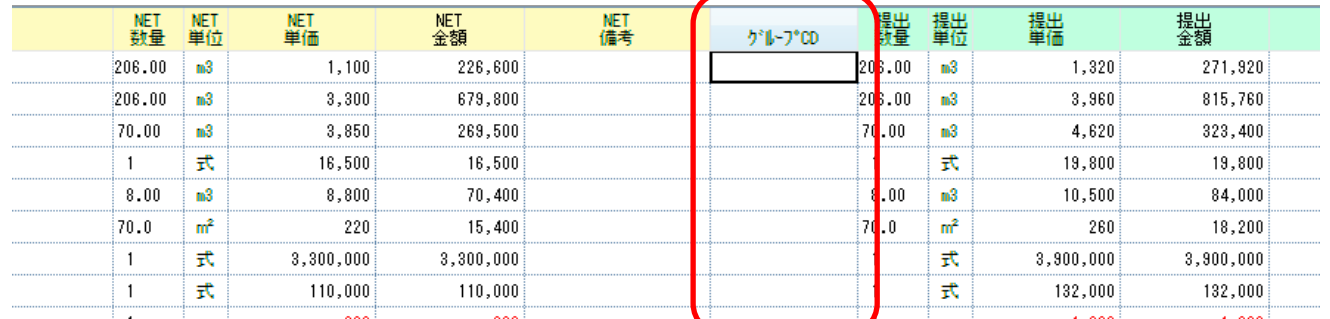

グループCDを入力したいセルをクリックし、グループ参照ボタンをクリックすると 集計用グループ参照画面が表示されます。

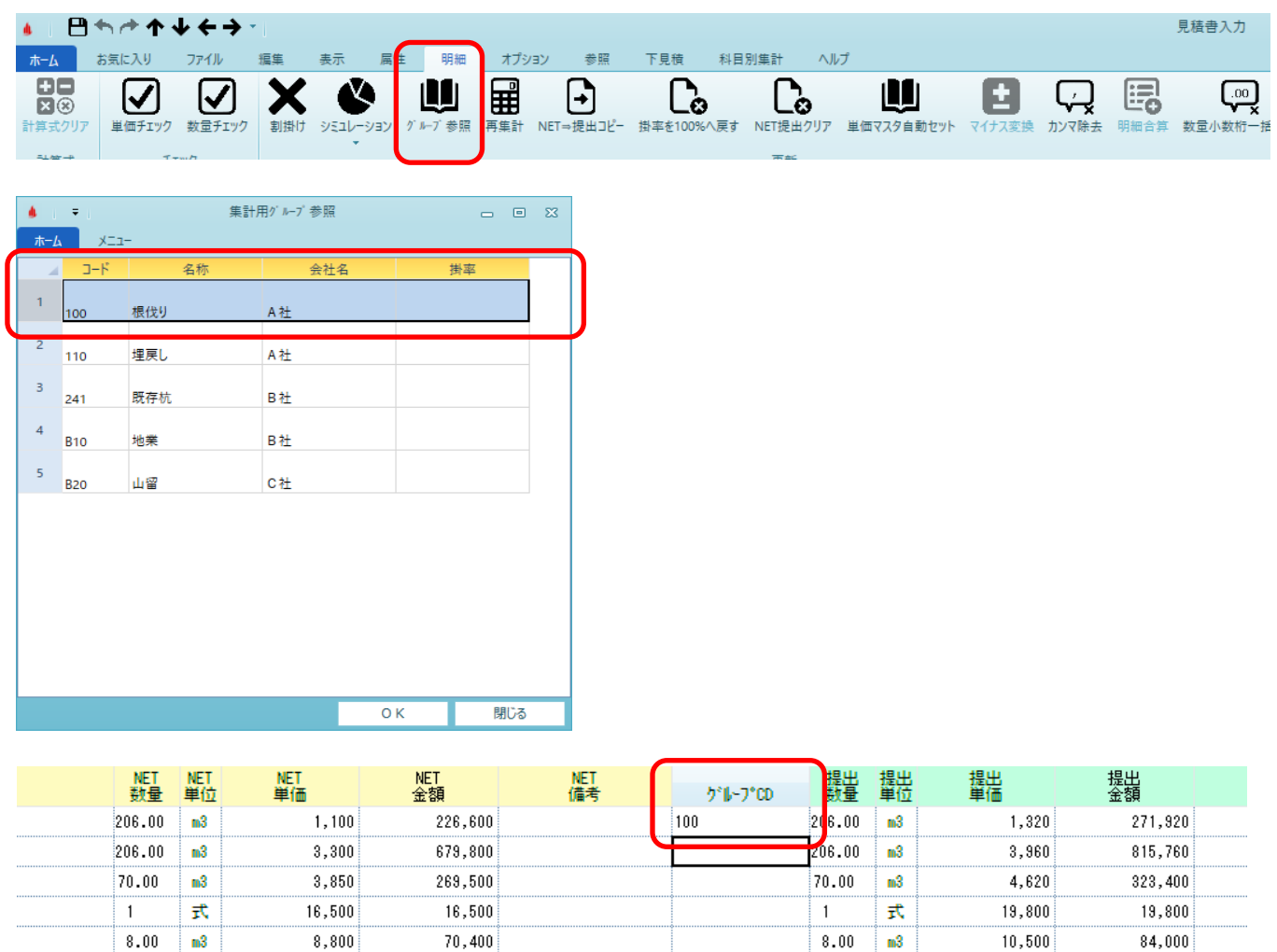

 $\frac{1}{m^2}$ 

贡

式

 $220$ 

 $-200$ 

 $3,300,000$ 

110,000

 $15,400$ 

 $3,300,000$ 

110,000

 $-200$ 

70.0

 $\overline{1}$  $\overline{1}$ 

Ħ

 $\frac{1}{m^2}$ 

贡

灻

 $260$ 

 $3,900,000$ 

132,000

 $-1,080$ 

 $18,200$ 

 $132,000$ 

 $-1,080$ 

 $3,900,000$ 

70.0

 $\overline{1}$ 

 $\overline{1}$ 

Ħ

## 4. 掛率入力%を入力します。

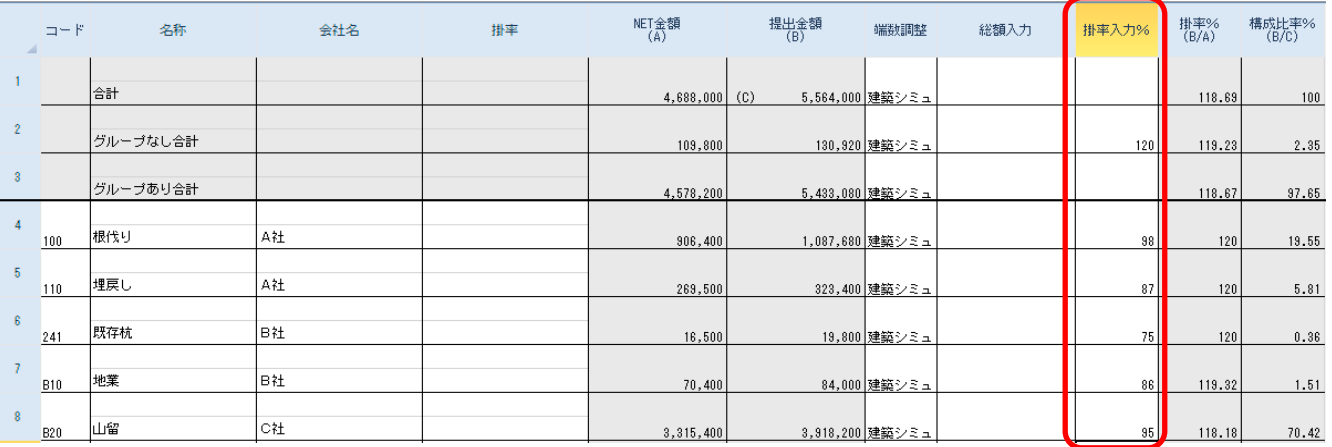

## 5. 実行ボタンをクリックします。

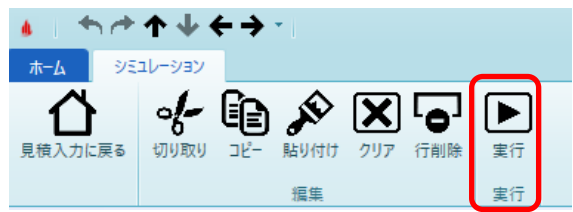

以上で終了です。 上記手順にて解決できない場合には、弊社窓口までお問合せ下さい。